Før du overhovedet deltager i et onlinemøde med din klasse eller dit hold, anbefales det du følge disse simple og lette trin:

- **1.** Planlæg altid dit møde via TEAMs kalenderen
- **2.** Find dato og tid i kalenderen og klik mødet ind - vælg en rammende overskrift for mødet
	- indstil tiden til det rigtige interval for mødet
	- vælg det deltagende klasseteam og kanal for mødet
	- vælg "send" oppe i højre hjørne
		- *(i det øjeblik du tilføjer et klasseteam, ændrer "gem" knappen sig til en "send" knap)*
- **3.** Når mødet er godkendt i kalenderen skal du klikke ind på rediger mødet
	- vælg mødeindstillinger
	- "hvem kan springe lobbyen over" styrer hvem der bare kan hoppe ind i mødet. Hvis du oplever andre elever, end dem der går i din klasse, dukke op skal denne indstilling sættes til "kun mig"

- "hvem kan præsentere" anbefales at sættes til "kun mig". Med denne indstilling er det kun arrangør af mødet der kan præsentere, men samtidig også kun arrangør der kan mute andre og smide andre ud af mødet.

- vælg gem når du har lavet dine indstillinger

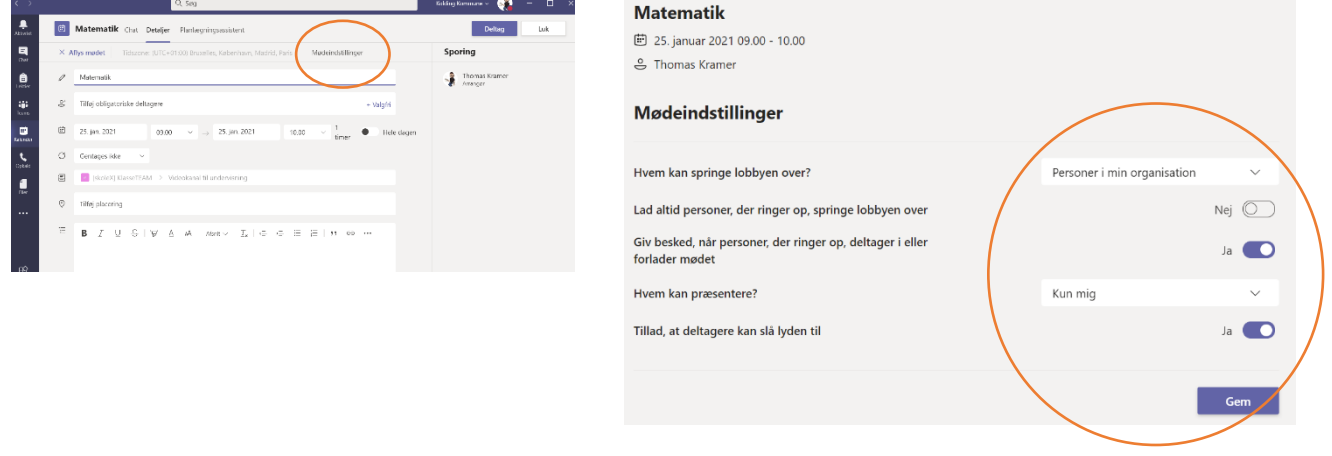

På denne vis planlægger man mødet ind i både kollegers og elevers Office 365 kalender, hvorfra man let kan finde de på dagen aktuelle møder og deltage.

Det er let for kolleger at se øvrige møder for KlasseTEAMet, og man kommer ikke til at oprette møder på samme tid. Samtidig kan eleverne danne sig et overblik og finde det rigtige møde at deltage i.

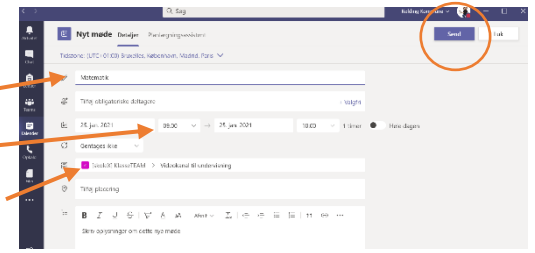